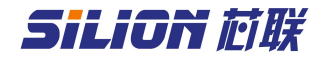

### SLD1010 接口板说明手册

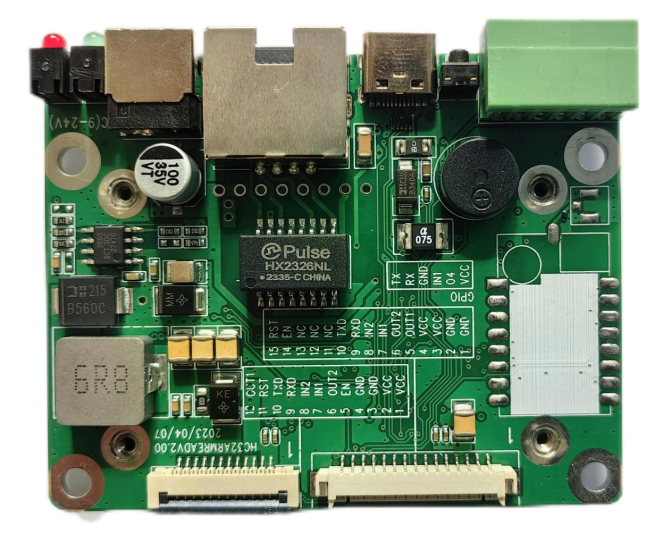

编号:20223041001 版本: V1.01 日期:2023/07/14

北京芯联创展电子技术股份有限公司 Tel: (+86) 010-62153842/62153840 http://www.silion.com.cn

# SiLiON 芯联

版本记录

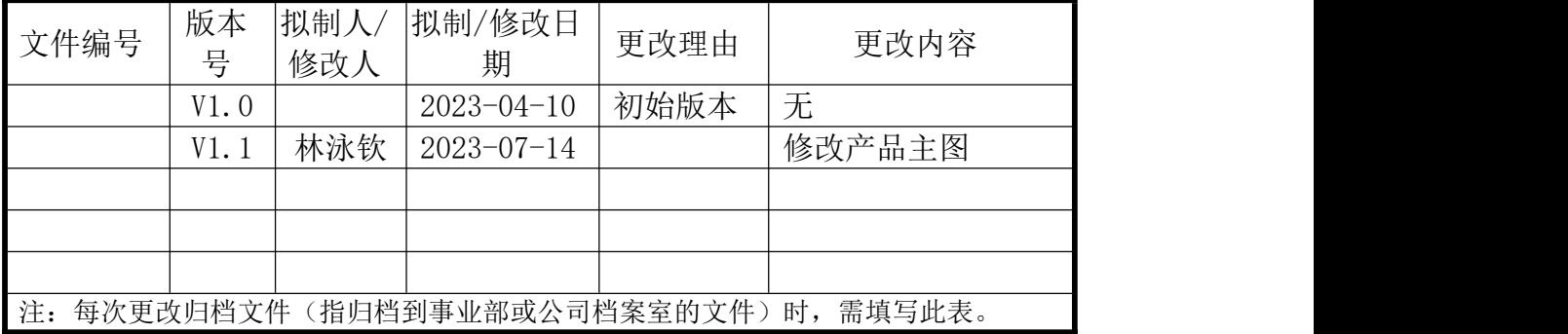

### 免责声明

本文档未授予任何知识产权的许可,并未以明示或暗示,或以禁止发言或 其它方式授予任何知识产权许可。除在其产品的销售条款和条件声明的责任之 外, 我公司概不承担任何其它责任。并且,我公司对本产品的销售和/或使用不 作任何明示或暗示的担保,包括对产品的特定用途适用性,适销性或对任何专 利权,版权或其它知识产权的侵权责任等均不作担保。本公司可能随时对产品 规格及产品描述做出修改,恕不另行通知。

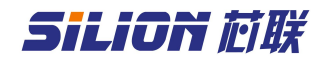

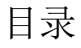

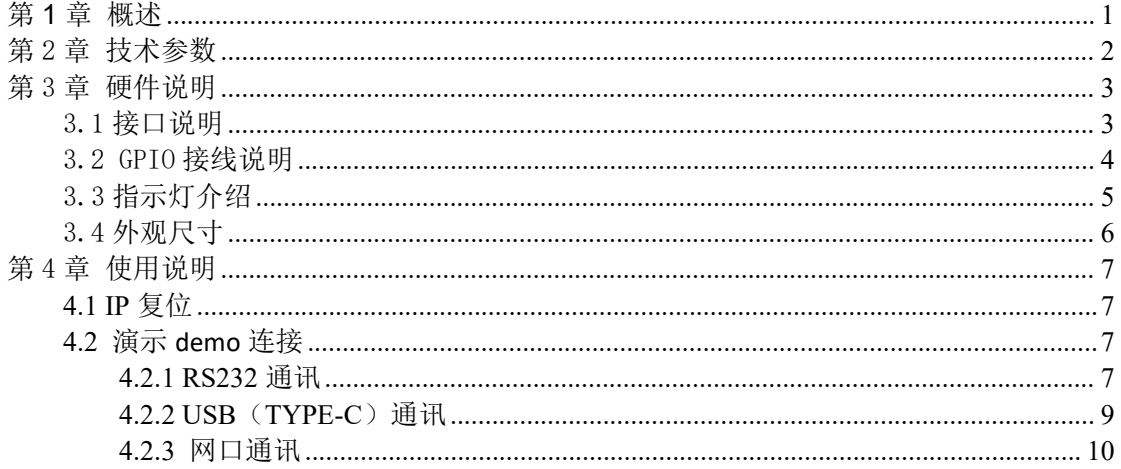

#### <span id="page-3-0"></span>第 **1** 章 概述

SLD1010 是一款方便射频模块测试和组装整机的接口板。该系列产品采用 工业级设计。板子可以直接连接各种模块:SIM7100、SIM7200、SIM7300、 SLR1200、SLR5600 等模块。提供 type-c、RS232、TCP/IP 通信接口。1 进 1 出 GPIO 口,驱动能力强,可以直接驱动指示灯、报警器等外设。基于板子可 以方便地对射频模块性能进行评估,也可配合外壳做成固定式读写器,结构紧 凑、方便安装、性能稳定,适合各种工业应用场合。同时方便进行 GPIO 操作、 复位、上电控制等测试。接口板供电 9-24V,外接电源供电请使用配套的电源 适配器供电(12V/2A)。

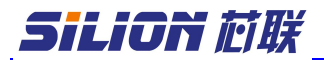

<span id="page-4-0"></span>第 2 章 技术参数

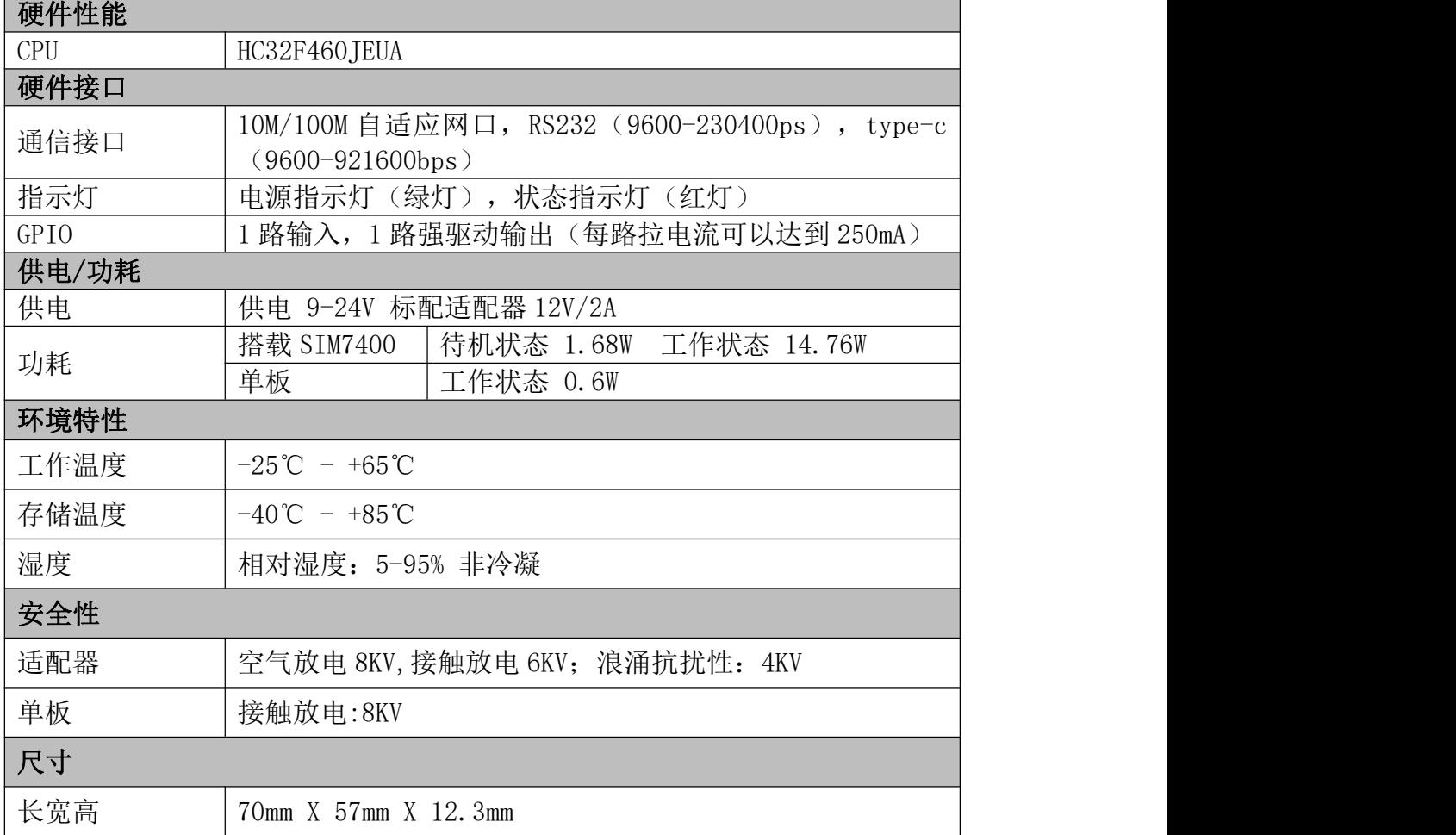

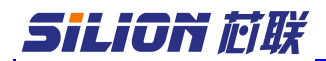

## <span id="page-5-0"></span>第 3 章 硬件说明

## <span id="page-5-1"></span>3.1 接口说明

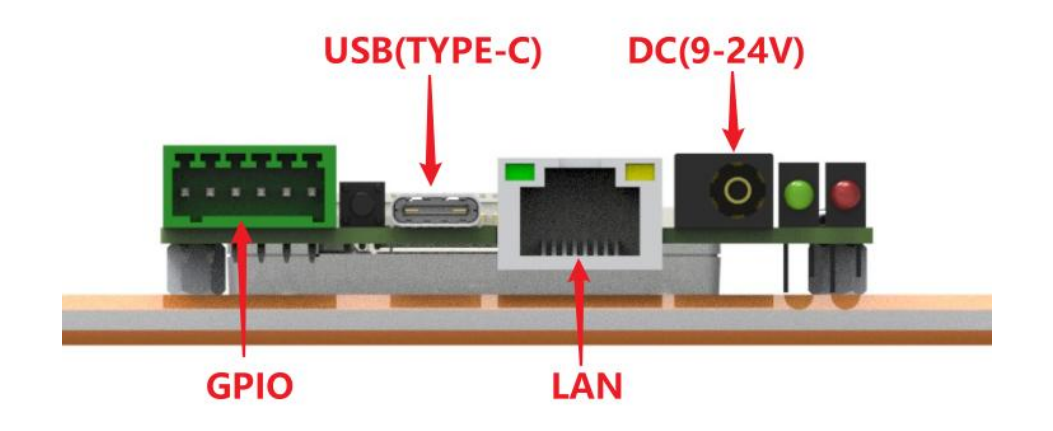

# **GPIO:**

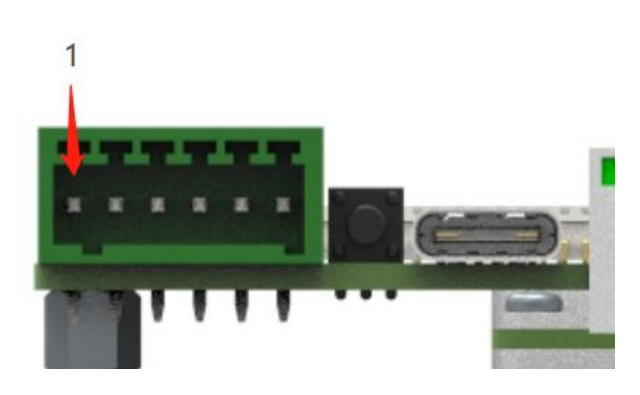

<span id="page-5-2"></span>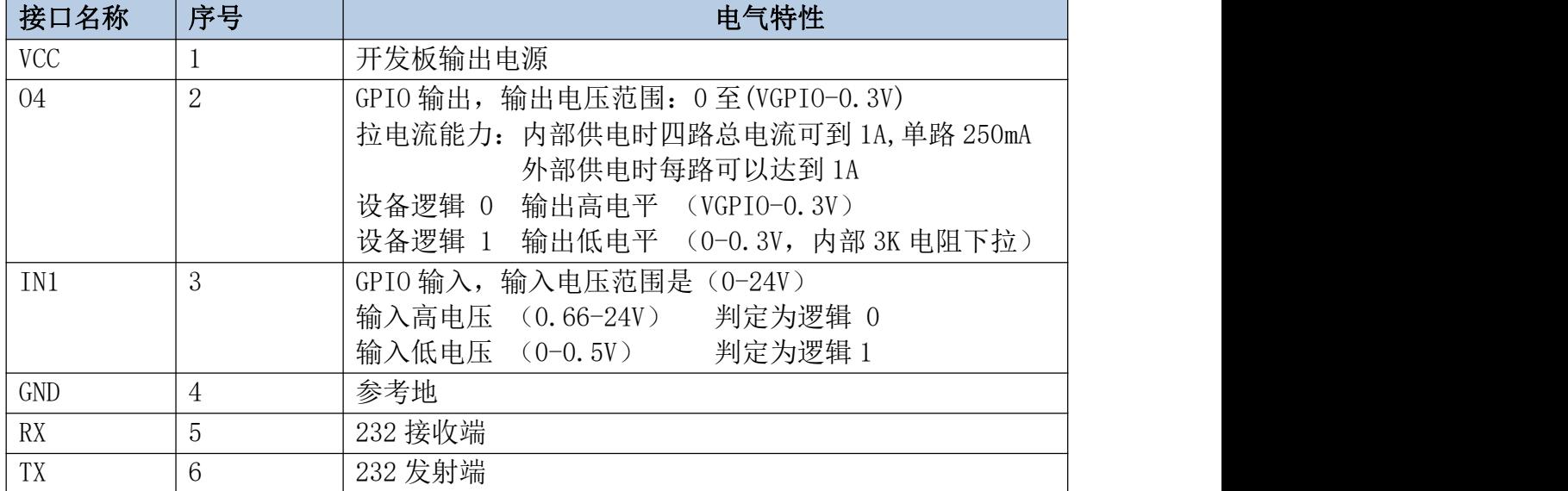

# SiLiON 芯联

3.2 GPIO 接线说明

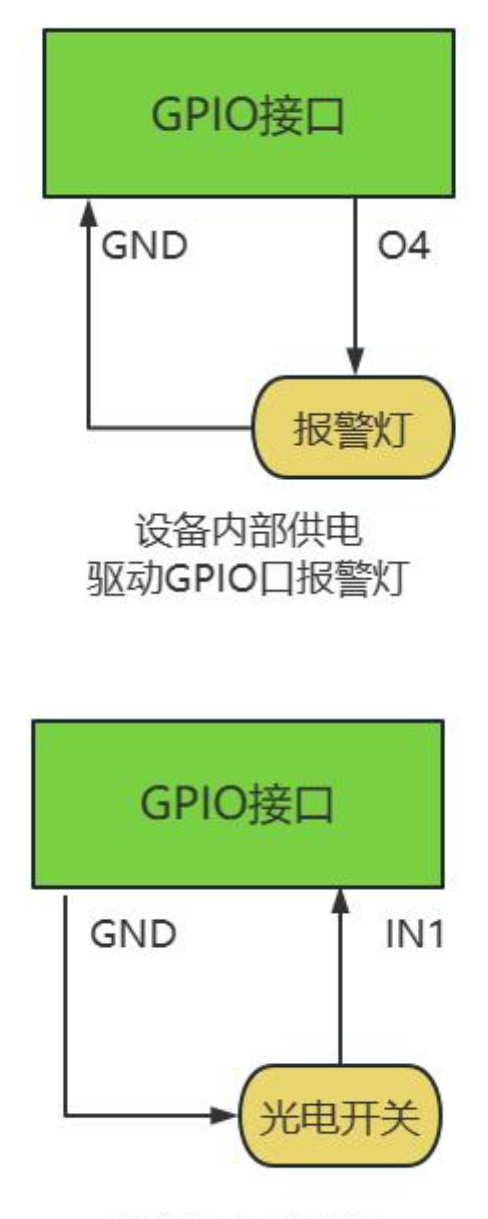

连接光电感应器

GPIO 测试可以通过 DEMO 程序 ModuleReaderManager.exe 实现。按照上面 的步骤和模块建立通信以后,点击参数设置,然后出现下面的界面,红色框中 所示,可以设置 GPO 的状态,以及获取 GPIN 的状态。通过设置 gpo 或者触发 gpi 外置设备可以查看状态是否发生变化。如果不需要用到 GPIO 口,GPIO 引脚 悬空即可。

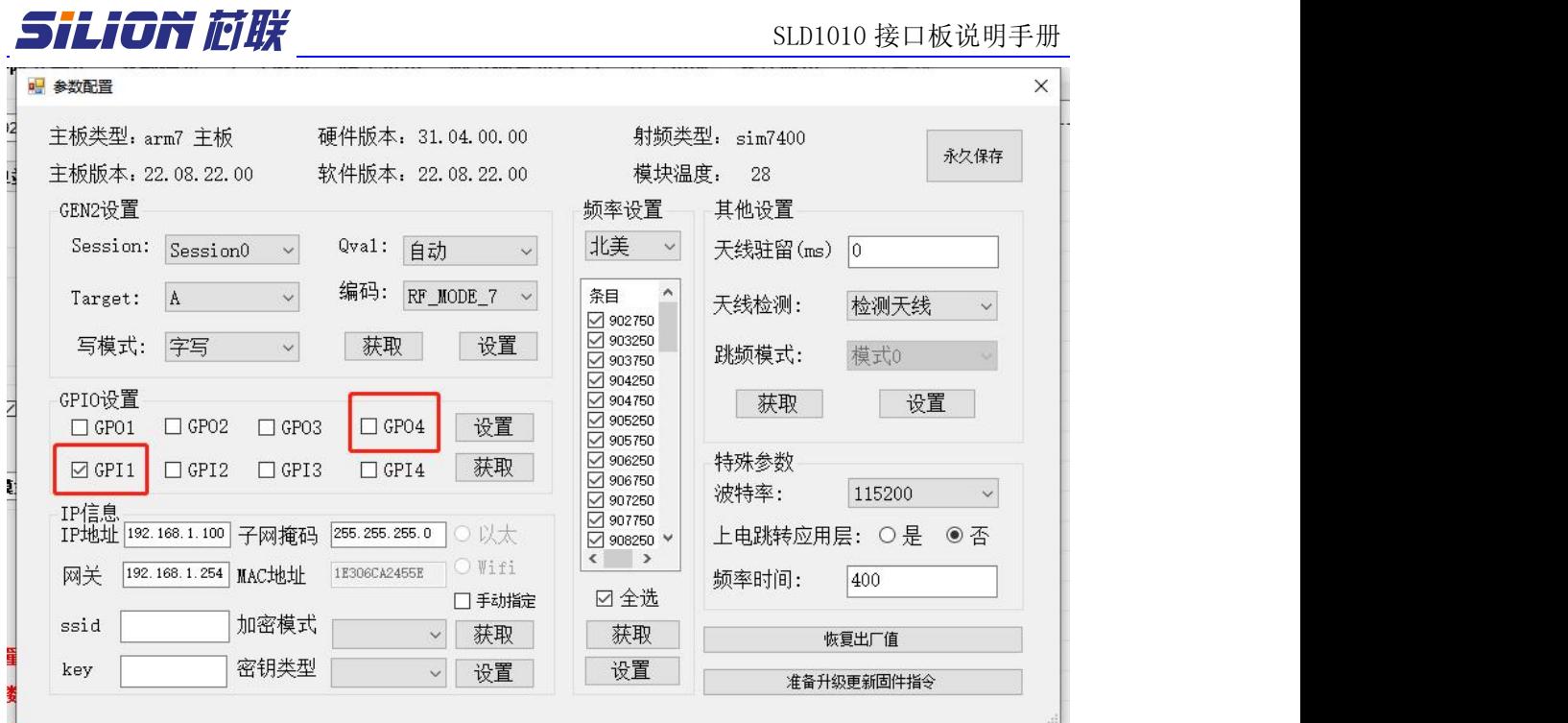

<span id="page-7-0"></span><del>s). 2</del><br>3.3 指示灯介绍

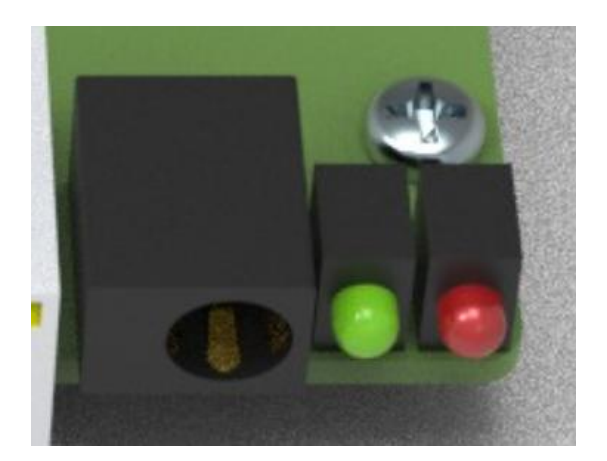

绿色指示灯:电源,上电后,绿灯亮起

红色指示灯:状态指示灯。上电 5 秒后,红灯长亮,代表射频模块与底板连接成功。红灯 闪烁,代表射频模块与底板未连接。

# Silion **M**

SLD1010 接口板说明手册

<span id="page-8-0"></span>3.4 外观尺寸 (单位:mm)

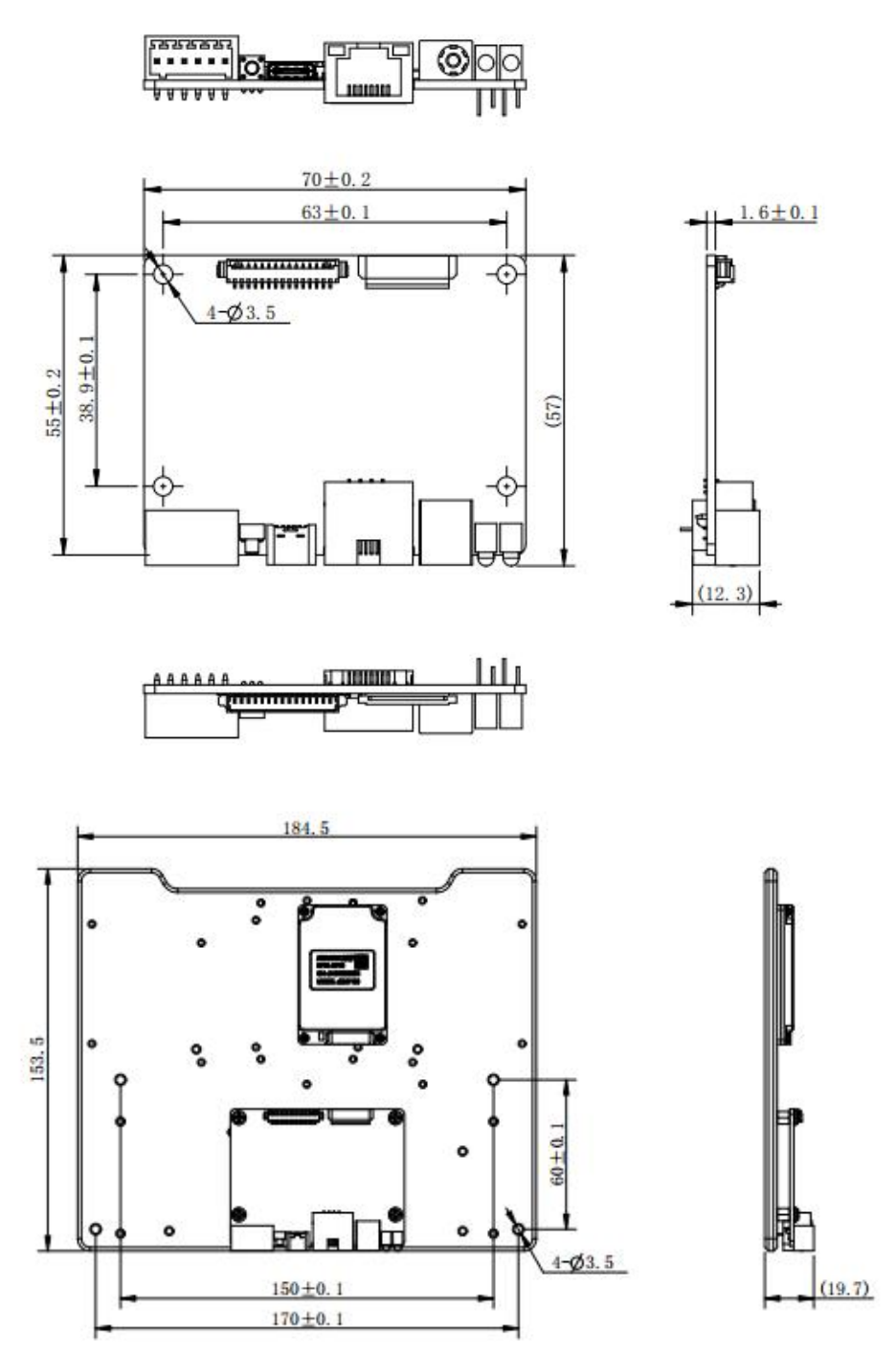

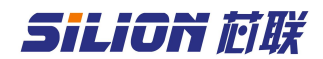

#### <span id="page-9-0"></span>第 4 章 使用说明

### <span id="page-9-1"></span>**4.1 IP** 复位

可以在通电状态下长按复位按钮 3s,即可复位 ip,复位后的 ip 为 192.168.1.100。IP 复位以后网络参数如下:

IP 地址 :192.168.1.100 子网掩码 :255.255.255.0 网关 :192.168.1.1

### <span id="page-9-2"></span>**4.2** 演示 **demo** 连接

### <span id="page-9-3"></span>**4.2.1 RS232** 通讯

选择 RS232 串口通信,接上通讯接口后,给板子上电。可以通过 232 连接 线与 GPIO 上的 TX RX GND 连接。

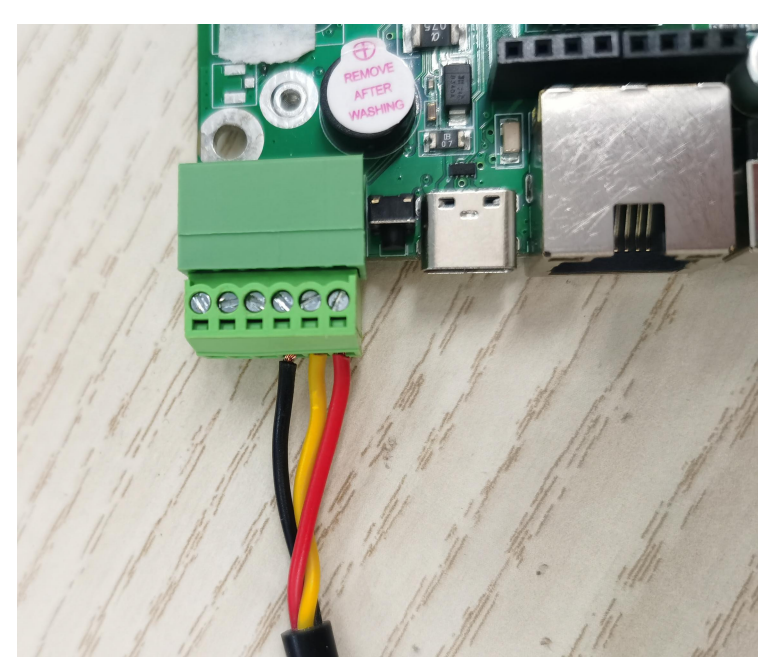

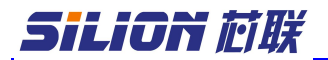

SLD1010 接口板说明手册

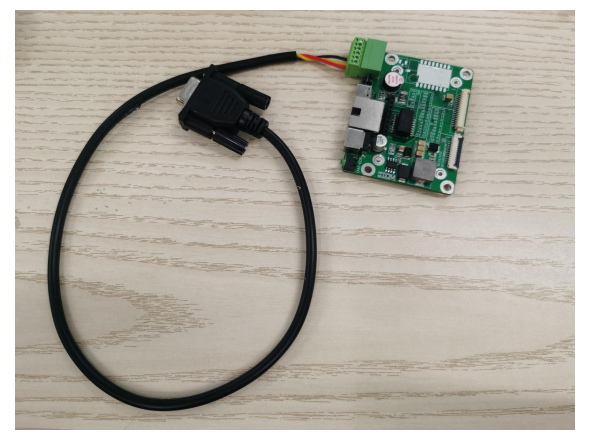

再将一公一母的串口直通延长线连接上位机和 232 连接线。打开测试 DEMO 程序 ModuleReaderManager.exe。填写对应的串口号。选择对应的天线端口数 点击连接(具体看板子连接的射频模块天线端口数,例如 SIM7100 有一个天线 口,选择单天线,SIM7200 有四个天线口,选择四天线,SIM7300 有八个天线 口,选择八天线)。连接上以后就可以进行相关模块测试。具体参考 DEMO 程序 操作说明。

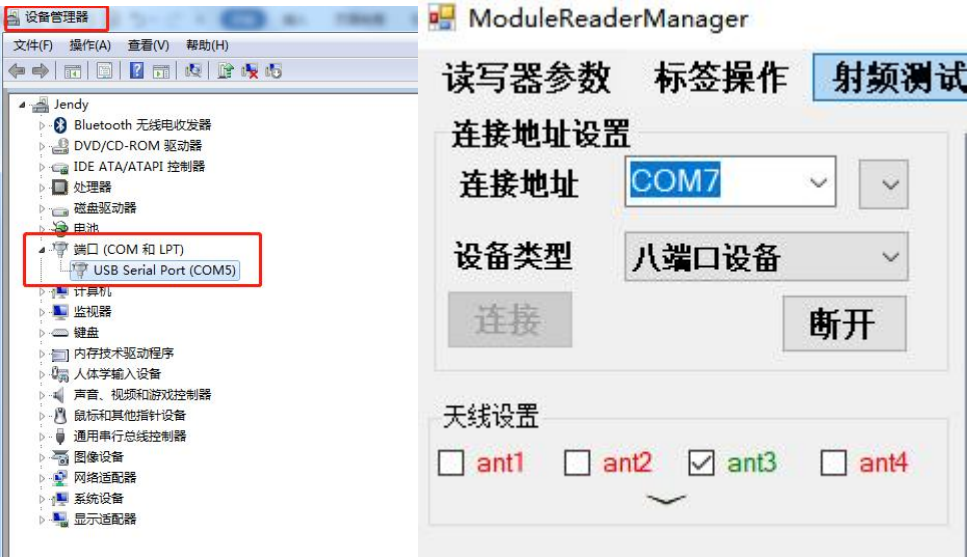

注: 模块默认设置波特率 115200bps。如果修改了模块波特率, 当模块波特率≥ 115200 时,无需选择波特率,demo 依然是默认 115200 方可连接。当模块波特率> 115200,在使用串口连接时,需要选择对应波特率。

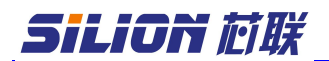

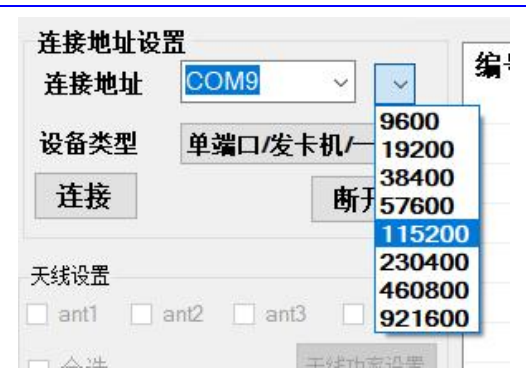

如使用的 demo 版本没有波特率选择功能,则在地址后+:(对应波特率), 如 COM9:57600

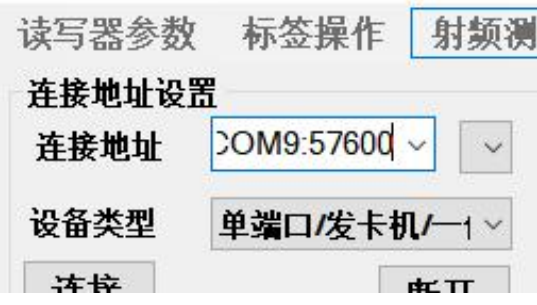

### <span id="page-11-0"></span>**4.2.2 USB**(**TYPE-C**)通讯

选择 USB 接上通讯接口后, 给板子上电。首先需要选择与电脑(win10 及 win11 除外)操作系统匹配的 demo 进行连接。(64位和 32 位)

最新标准版Demo USB可用32位 最新标准版Demo USB可用64位

连 接 电 脑 后, 会 自 动 识 别 为 " HDSC " 设 备 。 打 开 测 试 DEMO 程 序 ModuleReaderManager.exe。在连接地址上填写"USB"后点击连接。连接上以 后就可以进行相关模块测试。具体参考 DEMO 程序操作说明。

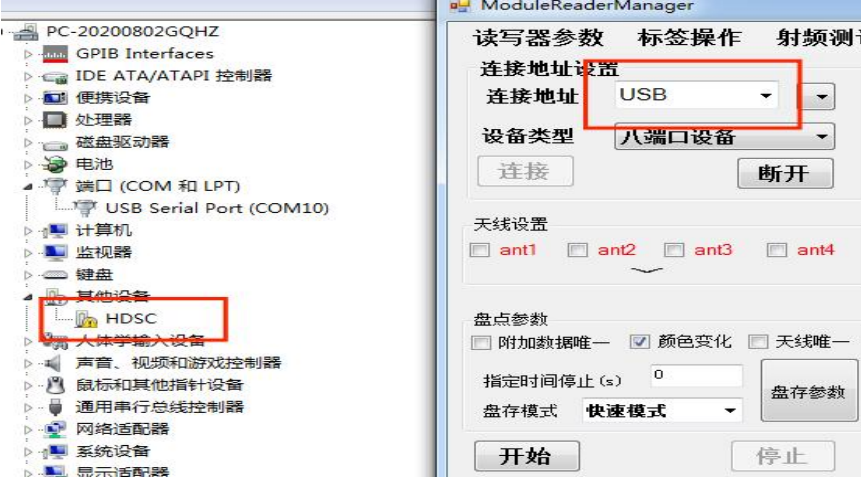

# SiLiON 芯联

### <span id="page-12-0"></span>**4.2.3** 网口通讯

在 网 口 连 接 中 , 读 写 器 的 默 认 地 址 是 192.168.1.100 , 默 认 网 关 是 192.168.1.254,子网掩码为 255.255.255.0,与读写器连接的计算机 IP 地址 与读写器的 IP 地址必须在同一网段下,如下图所示;正确设置计算机 IP 地址 后 , 确 保 网 络 通 畅 后 即 可 连 接 。 打 开 测 试 DEMO 程 序 ModuleReaderManager.exe。在连接地址上选择对应的 IP 地址后,点击连接。 连接上以后就可以进行相关模块测试。具体参考 DEMO 程序操作说明。

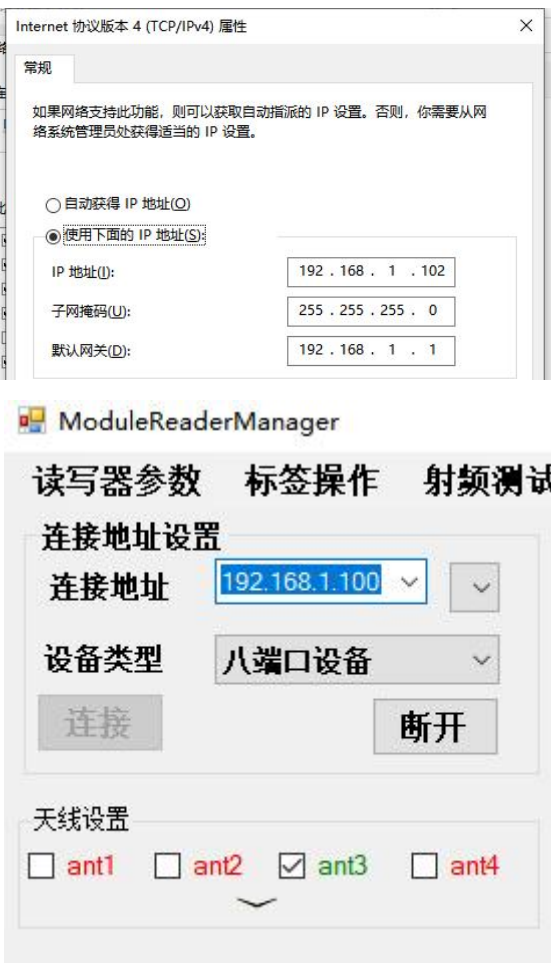